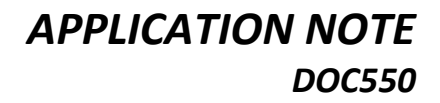

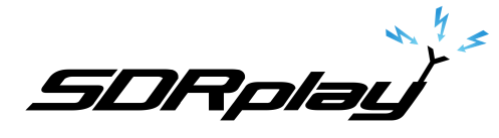

# **Ham Radio Deluxe revisited**

[Ham Radio Deluxe](https://www.hamradiodeluxe.com/) (HRD) is very popular with many hams who use it for logging, digital decoding and/or rig control. However, some users have had issues when they add an RSP to the mix and SDRuno software. They find they are able to control the rig with HRD or SDRuno, but have problems when they try to run both together:

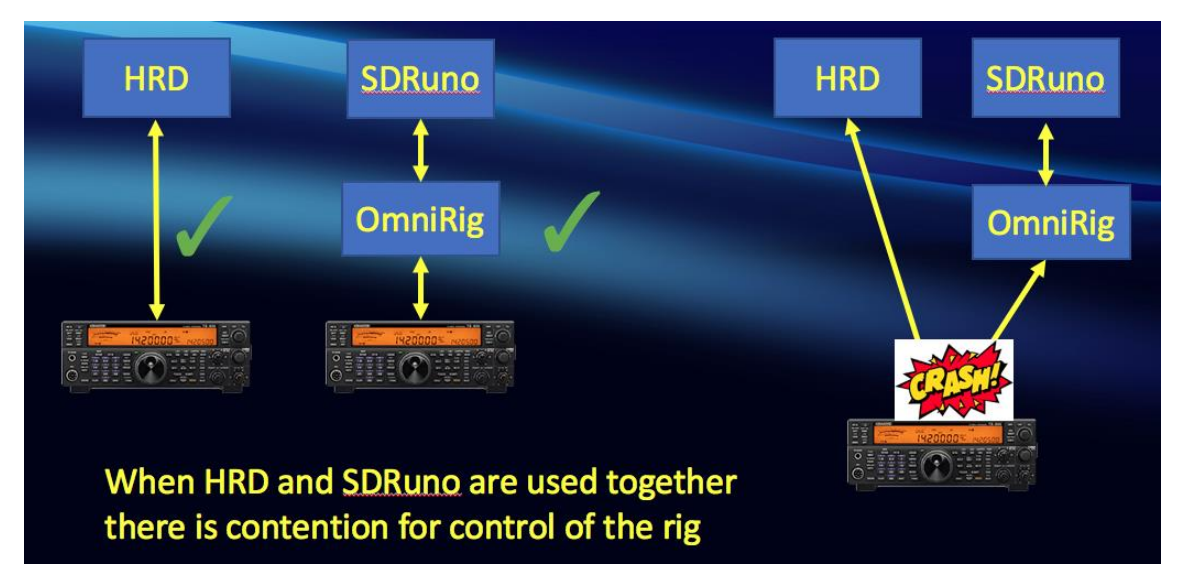

An earlier Applications Note [\(AN008\)](https://www.sdrplay.com/docs/HRDandSDRuno.pdf) described how to eliminate contention between HRD itself, which tries to synchronize with the rig, and Omnirig, which is used by SDRuno, to also try and synchronize the rig. That is still our recommended approach, but there is an alternative:

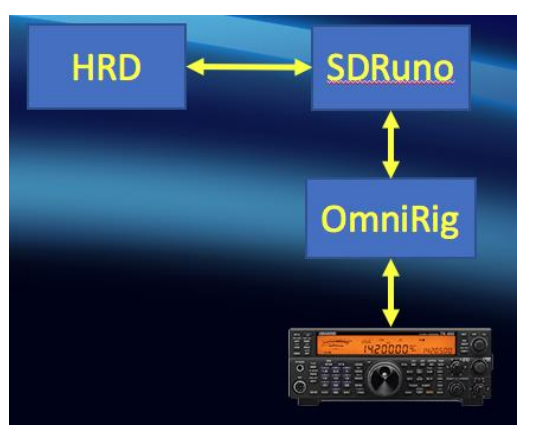

Original Recommendation and alternative Approach

SDRuno **OmniRig HRD** 

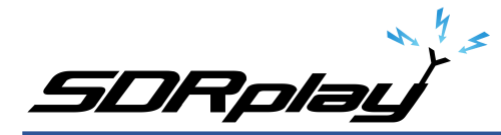

### **Why the alternative?**

The original approach works well and is easy to set up, however, there are some additional rig control features available in HRD that are not present when using SDRuno/Omnirig. Therefore the alternative approach allows HRD to assume rig control duties and then we sync HRD and SDRuno together.

## 1. HRD Rig Control

Use the Connect dialog in HRD to establish connection with your particular rig:

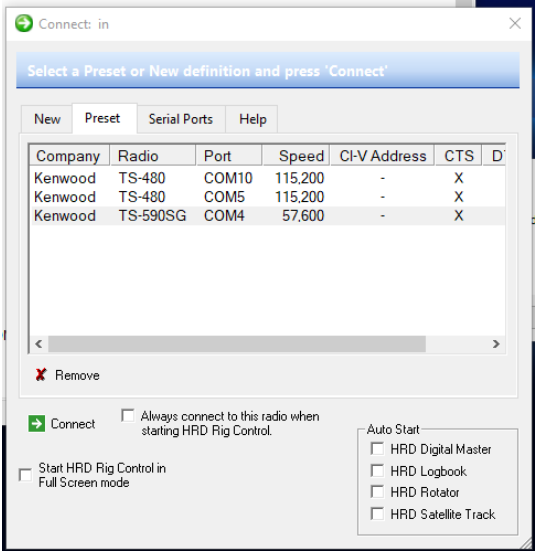

2. Setup your virtual COM port pair

In the original application note we showed how to set up VSPE from Eterlogic. An alternative is to use com0com, which is described in an application video [here.](https://youtu.be/dZg7puQ9Ajk) We will assume you have set up COM5 and COM6 to illustrate setup, substitute whatever COM ports you set up for your system, just ensure they do not conflict with the rig's physical COM port or any other COM ports in use on your system.

3. Set up Third Party Serial port in HRD

Select "Hardware/3<sup>rd</sup> Party Serial Port" from the tools menu in HRD.

Then select:

Port: COM5 (first of your virtual COM port pair)

Mode: None

Speed: 57,600 (default)

Check the "Enable" box, then click on "Apply"

Look for status at the bottom to show "Connected"

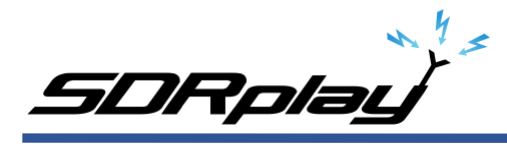

# **Ham Radio Deluxe revisited**

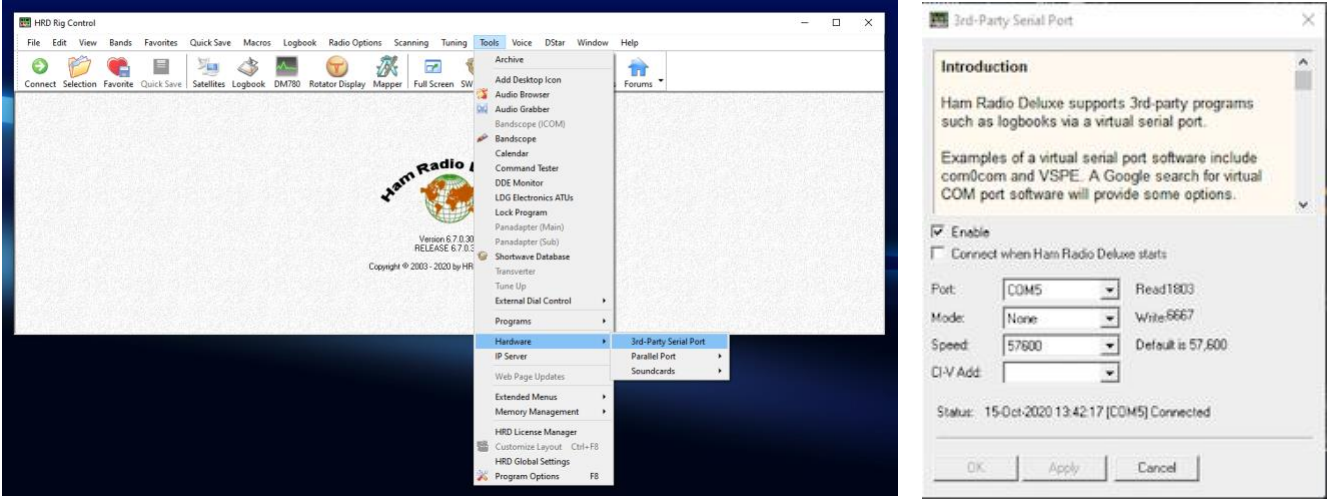

4. Set up Omnirig

Surprisingly we will not be using the usual CAT tab in SDRuno's VRX settings for this. That is because there is no automatic polling on HRD's third party serial port connection. Instead we will be using Omnirig and allow the Omnirig server to take care of polling duties.

Open up the Omnirig settings window. Most likely you already have RIG 1 settings in place for your rig. Now we have to disable this to prevent conflicts with HRD, so in the "Rig type" dropdown select "None"

*Note: if you want to just run SDRuno in the future, as a panadapter for your rig for example, without HRD running, you will have to restore this connection.*

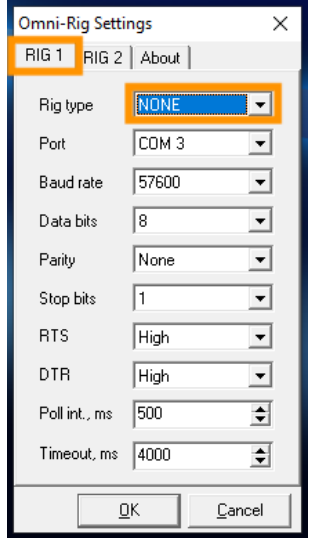

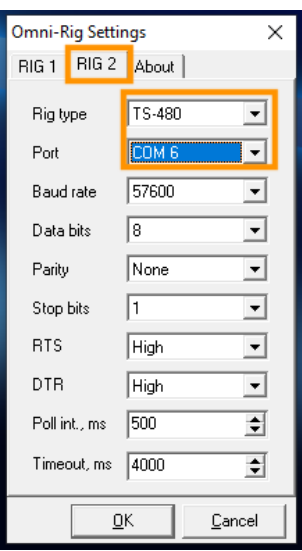

Now click on the RIG 2 tab and we'll set it up to talk to HRD:

Rig type: TS-480

*(SDRuno responds to the TS-480 command set, always select TS-480 here regardless of what make and model rig you have!)* Port: COM6 (second of your virtual COM port pair)

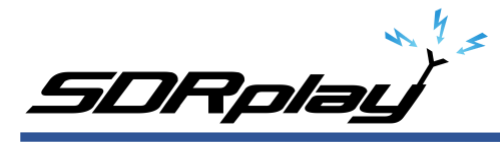

### 5. Setup SDRuno

In the Main SETTings window select the ORIG tab. We should see RIG2 Type showing TS-480, status online, and "Connected to Omnirig server."

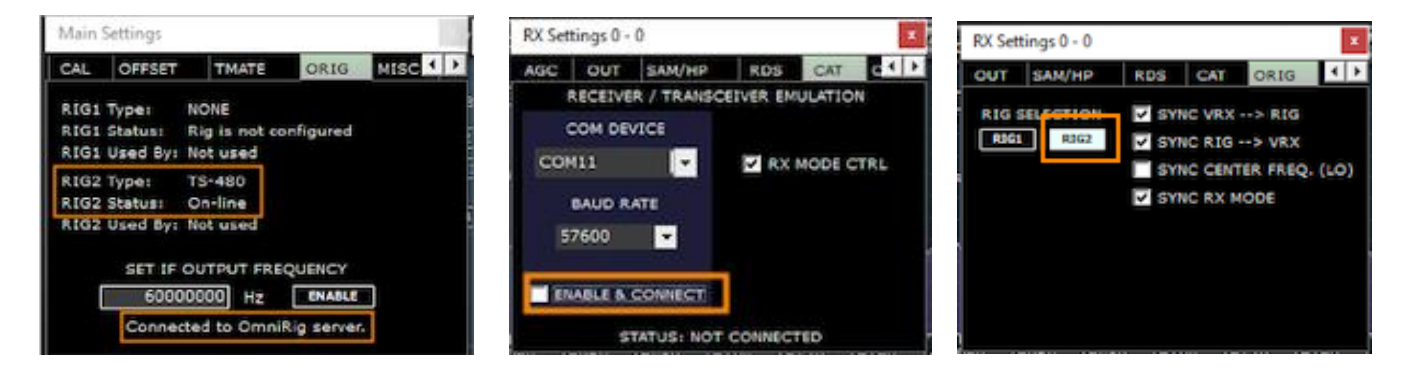

In RX SETTings, CAT tab, make sure "Enable & Connect" is *NOT* checked. On the ORIG tab select RIG2.

Once RIG2 is selected we notice the RSYN button at the top of the RX Control window now shows as "RSYN2", click it and connection will be established as can be verified in the Main SETTings window:

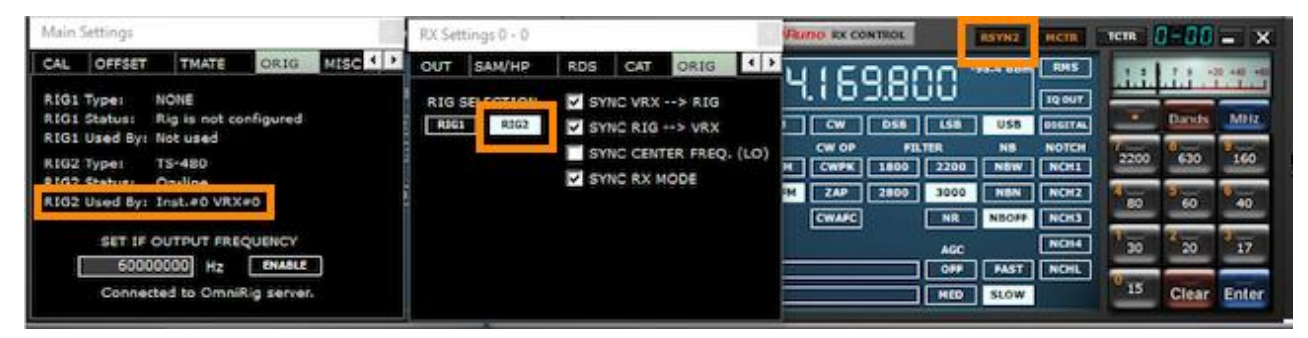

That completes the set up, you should now be able to tune from SDRuno, HRD or the rig itself, and everything should stay in sync.

*Note: If you want to change bands from the rig or HRD please ensure you first turn off LO LOCK in the SDRuno Main window!*

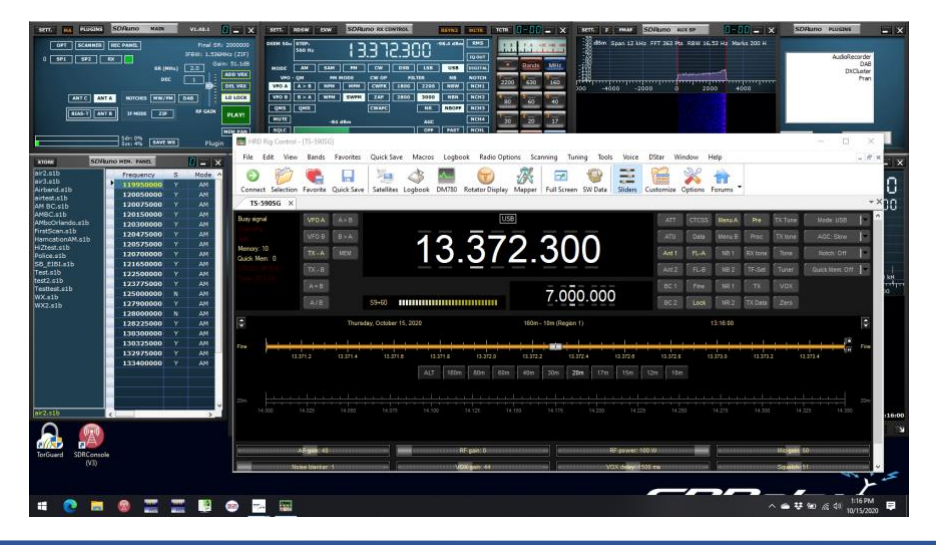

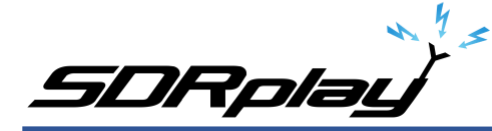

*For more information about SDRplay, the RSP family of receivers, other application notes, and further technical information please visit our website at [www.sdrplay.com](http://www.sdrplay.com/)*

## Disclaimers

SDRPlay modules use a Mirics chipset and software. The information supplied hereunder is provided to you by SDRPlay under license from Mirics. Mirics hereby grants you a perpetual, worldwide, royalty free license to use the information herein for the purpose of designing software that utilizes SDRPlay modules, under the following conditions:

There are no express or implied copyright licenses granted hereunder to design or fabricate any integrated circuits or integrated circuits based on the information in this document. Mirics reserves the right to make changes without further notice to any of its products. Mirics makes no warranty, representation or guarantee regarding the suitability of its products for any particular purpose, nor does Mirics assume any liability arising out of the application or use of any product or circuit, and specifically disclaims any and all liability, including without limitation consequential or incidental damages. Typical parameters that may be provided in Mirics data sheets and/or specifications can and do vary in different applications and actual performance may vary over time. All operating parameters must be validated for each customer application by the buyer's technical experts. SDRPlay and Mirics products are not designed, intended, or authorized for use as components in systems intended for surgical implant into the body, or other applications intended to support or sustain life, or for any other application in which the failure of the Mirics product could create a situation where personal injury or death may occur. Should Buyer purchase or use SDRPlay or Mirics products for any such unintended or unauthorized application, Buyer shall indemnify and hold both SDRPlay and Mirics and their officers, employees, subsidiaries, affiliates, and distributors harmless against all claims, costs, damages, and expenses, and reasonable attorney fees arising out of, directly or indirectly, any claim of personal injury or death associated with such unintended or unauthorized use, even if such claim alleges that either SDRPlay or Mirics were negligent regarding the design or manufacture of the part. Mirics FlexiRFTM, Mirics FlexiTVTM and MiricsTM are trademarks of Mirics .

SDRPlay is the trading name of SDRPlay Limited a company registered in England # 09035244.

Mirics is the trading name of Mirics Limited a company registered in England # 05046393